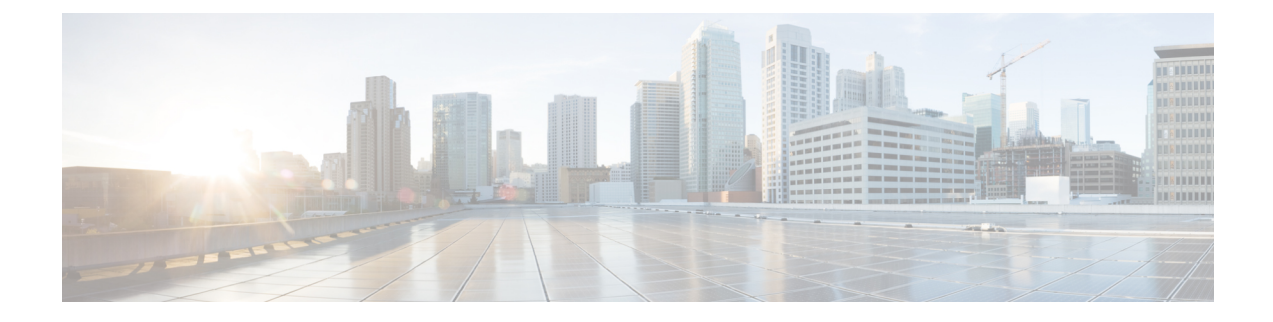

# **Installation procedures**

- Sensor [management](#page-0-0) extension installation, on page 1
- Manual [installation,](#page-9-0) on page 10
- Manual [installation](#page-17-0) without USB (Local Manager access), on page 18

# <span id="page-0-0"></span>**Sensor management extension installation**

This section explains how to install the Cisco IC3000 thanks to the sensor management extension. You will:

- **1.** Retrieve the sensor management extension on cisco.com.
- **2.** Install the sensor management extension on Cisco Cyber Vision.
- **3.** Connect to the Cisco IC3000 with the serial console and check its firmware version and management interface IP address.
- **4.** Create a new sensor on Cisco Cyber Vision through the Cisco device deployment and proceed to its configuration.

## **Requirements**

The hardware must have an access set to the Local Manager and to the CLI (ssh or console port).

#### **Required material and information:**

- An Admin or Product access to Cisco Cyber Vision.
- The network information of the Collection network interface (IP address, subnet mask and gateway).
- A RJ45 or mini USB console cable.
- A serial console emulator, like PuTTY.

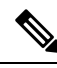

To be able to use the Cisco Cyber Vision sensor management extension, an IP address reachable by the Center Collection interface must be set on the Collection VLAN. **Note**

## **Retrieve the sensor management extension file**

- **1.** On cisco.com, navigate to Cisco Cyber Vision's Software Download page.
- **2.** Download Cisco Cyber Vision Sensor Management Extension for IoX sensor setup. Version of the extension must be the same as the version of the center.

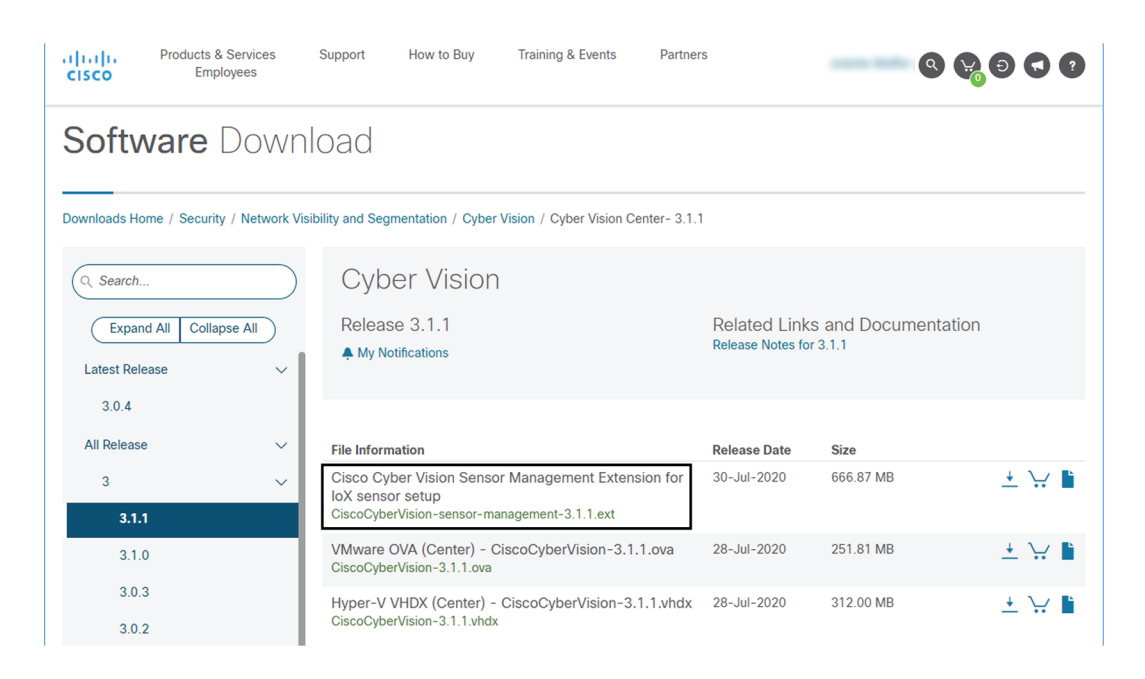

## **Install the sensor management extension**

- **1.** In Cisco Cyber Vision, navigate to Admin > Extensions.
- **2.** Click Import extension file and select CiscoCyberVision-sensor-management-<version>.ext.

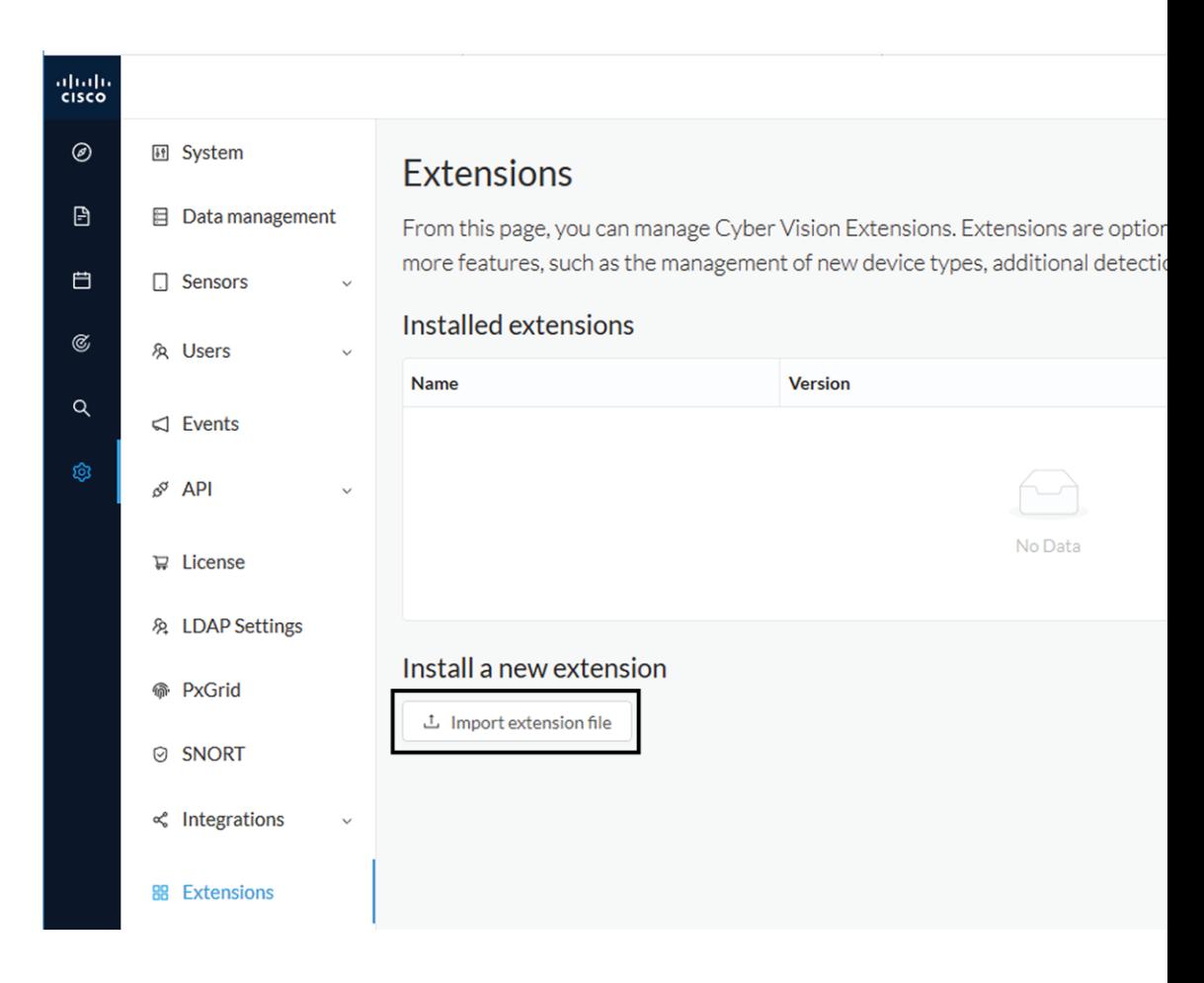

The file upload takes a few minutes.

### **Extensions**

From this page, you can manage Cyber Vision Extensions. Extensions are optional add-ons to Cyber Vision Center which provide more features, such as the management of new device types, additional detection engines, or integrations with external services.

#### Installation

Uploading... Please do not quit or refresh the page.

### Extensions

From this page, you can manage Cyber Vision Extensions. Extensions are optional add-ons to Cyber Vision Center which provide more features, such as the management of new device types, additional detection engines, or integrations with external services.

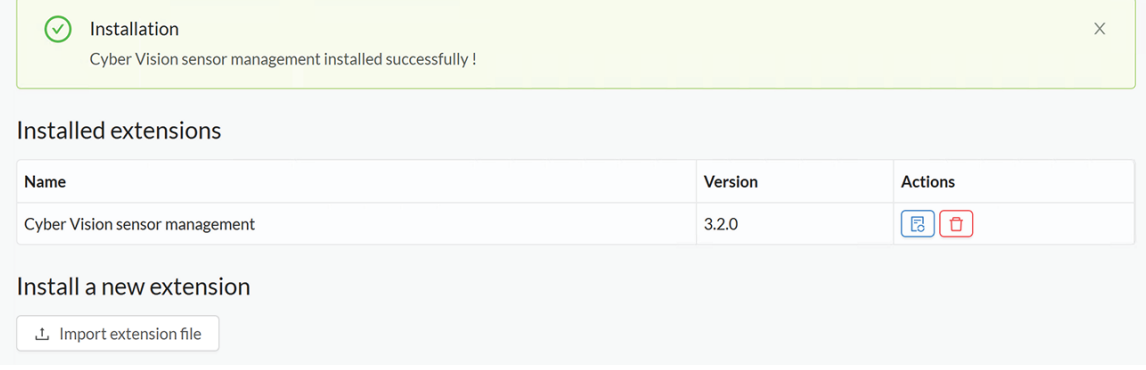

## **Check the Cisco IC3000 firmware version**

To ensure a proper installation of the Cisco IC3000, you must check that itsfirmware version is 1.2.1 or newer.

#### **Procedure**

**Step 1** To check the version:

**Step 2** • Use the following command in the Cisco IC3000 shell prompt:

ic3k>show version

**Example:**

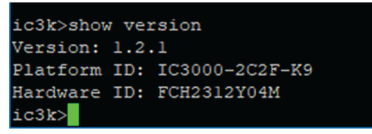

The version should be 1.2.1 or newer.

# **Check the MGMT interface IP address**

Check that the IP address set on the MGMT network is the one you've configured on the Cisco Cyber Vision GUI.

To check the MGMT network interface:

Ш

#### **Procedure**

**Step 1** Use the following command in the Cisco IC3000 shell prompt:

ic3k>show interfaces

**Step 2** Search for the reference "svcbr\_0" which corresponds to the MGMT interface.

The IP address you've set as Host Management on Cisco Cyber Vision GUI should follow the mention "inet addr: <IP ADDRESS>".

#### **Example:**

```
dr d0:ec:35:ca:99:a0
                         Bcast:192.168.71.255 Mask:255.255.255.0
     addr:192.168.71.22
inet
            fe80::d2ec:35ff:feca:99a0/64 Scope:Link
ineté
      addr:
UP BROADCAST RUNNING MULTICAST MTU:1500 Metric:1
RX packets:227 errors:0 dropped:0 overruns:0 frame:0
TX packets:16 errors:0 dropped:0 overruns:0 carrier:0
collisions:0 txqueuelen:1000
RX bytes:12676 (12.3 KiB) TX bytes:1980 (1.9 KiB)
```
**Step 3**

## **Test connectivity between Cisco IC3000 and IOx Local Manager**

To proceed with the installation, you must first test if you have access to the Cisco IC3000's Cisco IOx Local Manager. To do so:

- **1.** Open Chrome.
- **2.** Access Cisco Iox Local Manager using the Cisco IC3000's MGMT IPaddress and the MGMT port number, which is 8443:

https://Management\_Address:8443

ex: https://192.168.71.22:8443

**3.** If you're able to see the following screen it means that the connectivity between the Cisco IC3000 and IOx Local Manager is on.

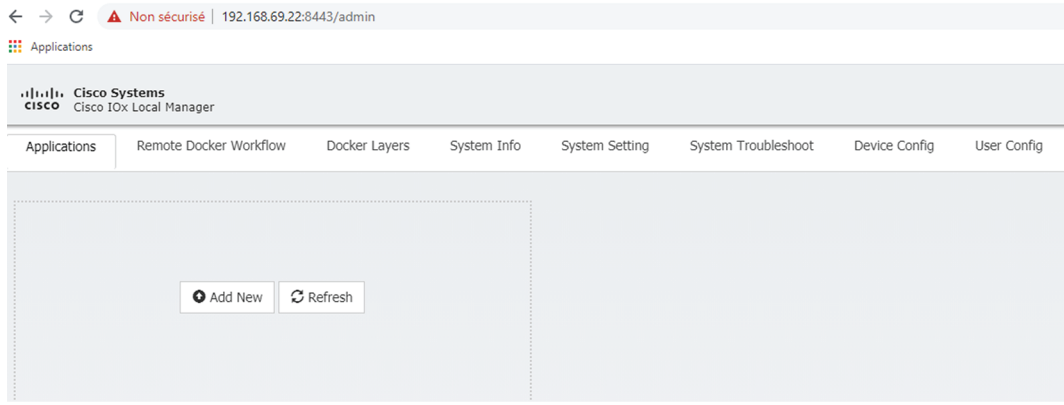

# **Create a sensor in Cisco Cyber Vision**

**1.** In Cisco Cyber Vision, navigate to Admin > Sensors > Sensor Explorer and click Install sensor, then Install via extension.

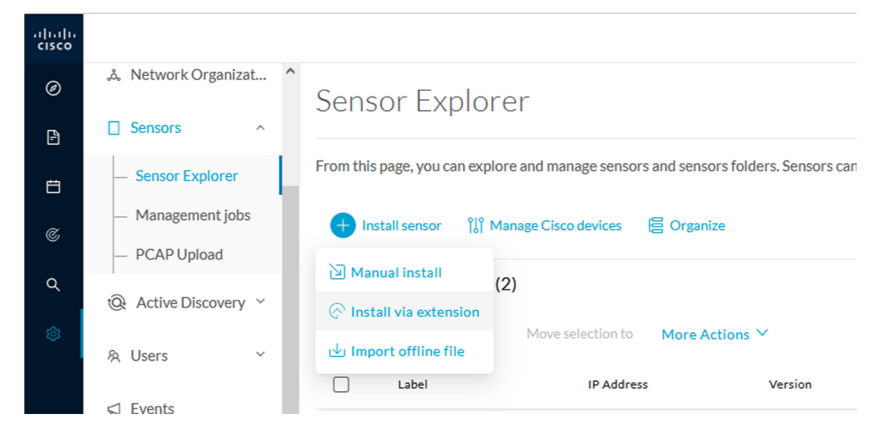

- **2.** Fill the requested fields so Cisco Cyber Vision can reach the equipment:
	- IP Address: admin address of the equipment
	- Port: management port (8443)
	- User: user with the admin rights of the equipment
	- Password: password of the admin user
	- Capture Mode: Optionally, select a capture mode.

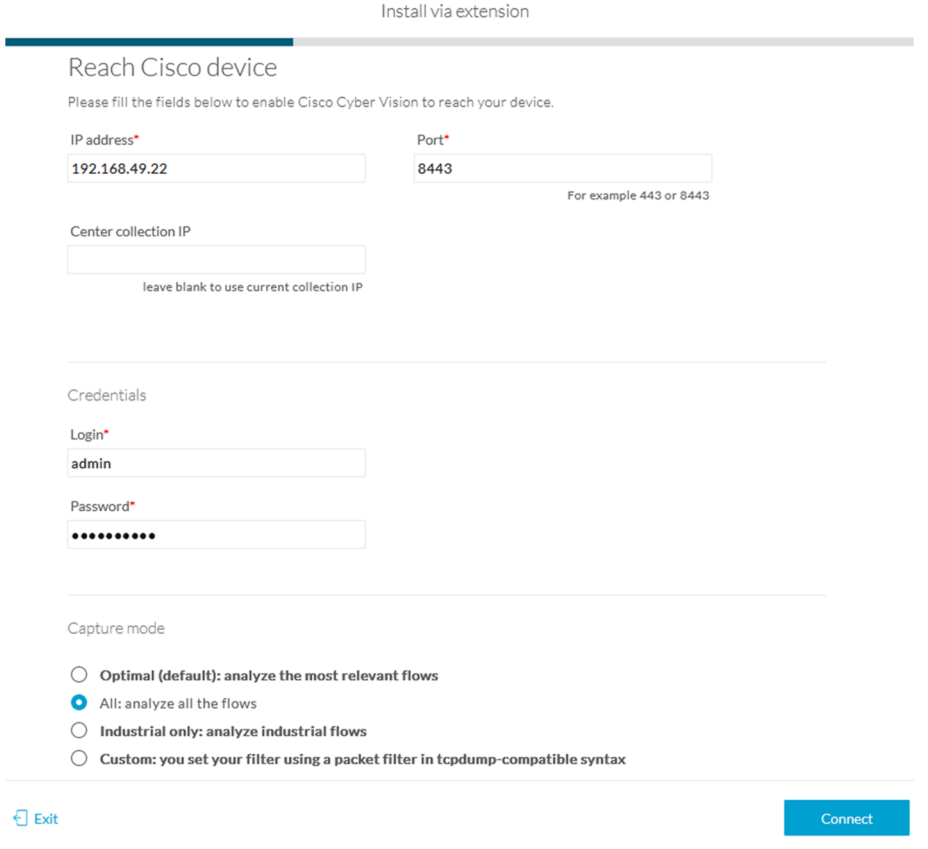

**3.** Click the Connect button.

The Center will join the equipment and display the second parameter list.For thisstep to succeed, the equipment needs to be reachable by the Center on its eth0 connection for a Center with single interface or eth1 for a Center with dual interface.

## **Configure the sensor**

Once the Center can join the equipment, you will have to configure the Cisco Cyber Vision IOx sensor app by setting the Collection interface and, if needed, Active Discovery.

While some parameters are filled automatically, you can still change them if necessary.

- **1.** Fill the following parameters for the Collection interface:
	- Collection IP address: IP address of the sensor in the sensor (must be different than the ip address of the device)
	- Collection subnet mask: mask of the Collection IP address
	- Collection gateway: gateway of the Collection IP address (optional)

I

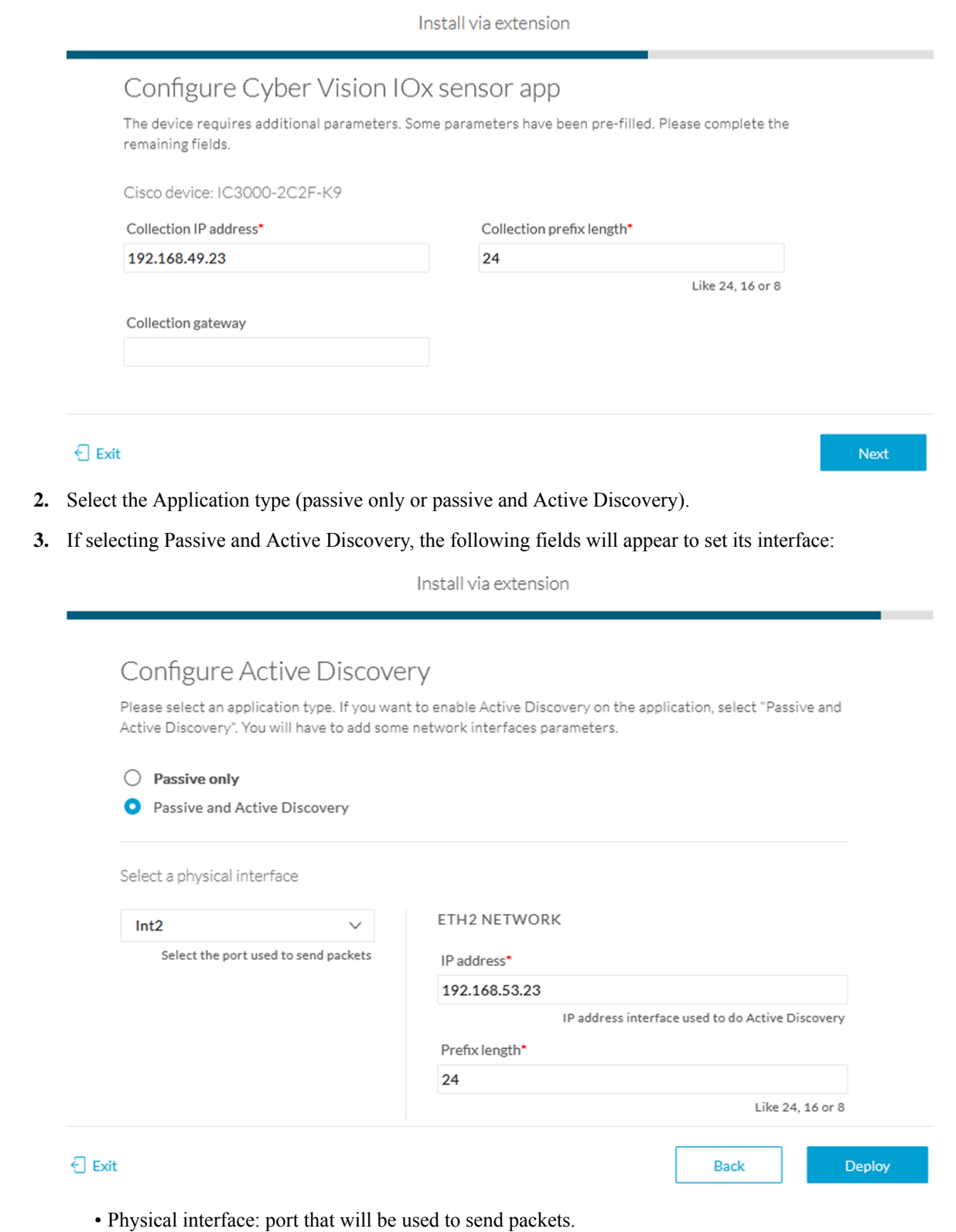

# Configure Active Discovery

Please select an application type. If you want to enable Active Di interfaces parameters.

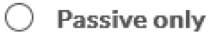

Passive and Active Discovery O

Select a physical interface

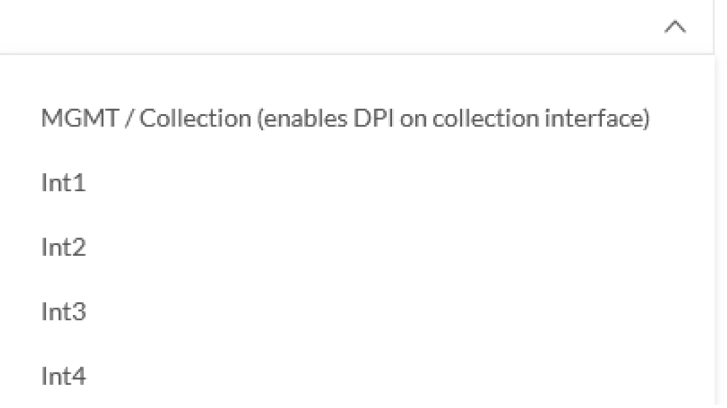

- IP address of the interface dedicated to Active Discovery.
- Prefix lenght: subnet mask of the interface.

Select a physical interface

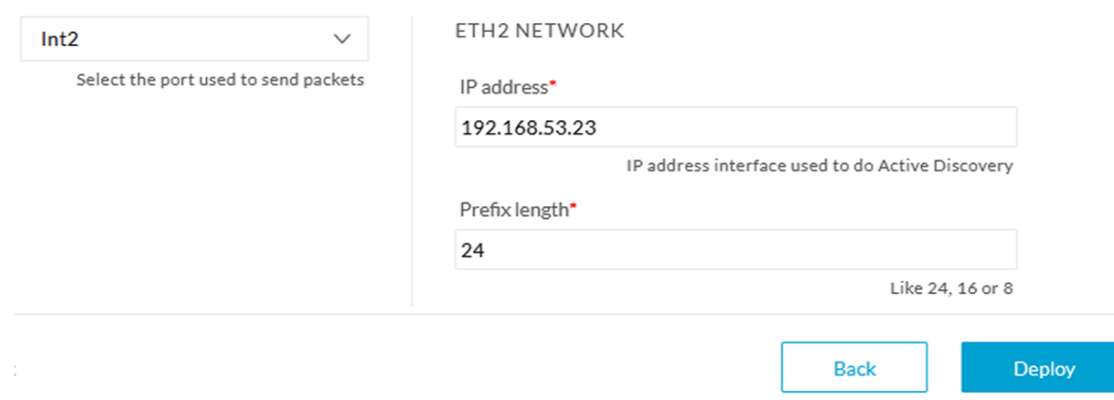

**4.** Click the Deploy button.

The Center starts deploying the sensor application on the target equipment. This can take a few minutes. Once the deployment is finished, a new sensor appears in the sensors list.

If Active Discovery has been enabled, the Active Discovery status will switch to Available and the Active Discovery button will be displayed in the right side panel as you click the sensor in the list.

The sensor status will turn to connected.

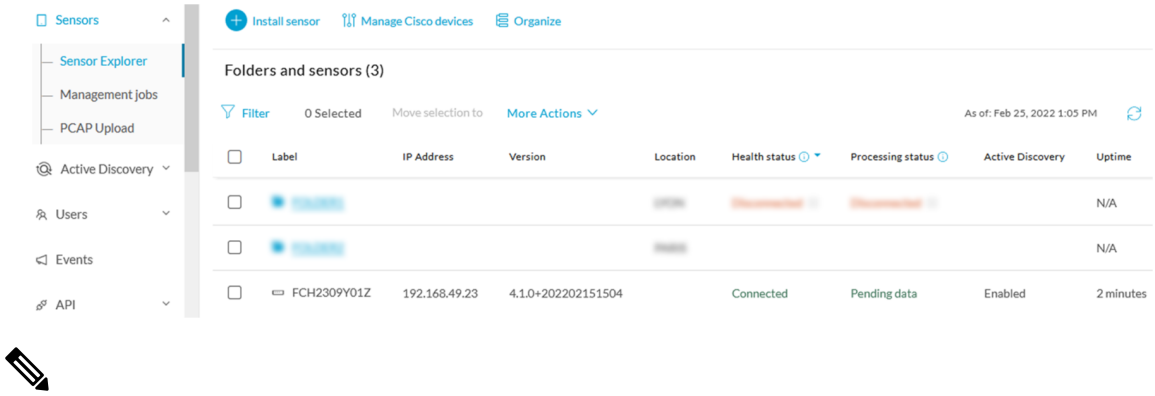

**Note**

You can change the Active Discovery configuration by clicking the Active Discovery button. However, for changes to be applied, you will have to download a new provisioning package and deploy it on the hardware.

# <span id="page-9-0"></span>**Manual installation**

Thissection explains how to install the Cisco IC3000 manually. You will generate and retrieve the provisioning package from the Cisco Cyber Vision, and manually import it into the Cisco IC3000. The last step, which is optional, consists in enabling Active Discovery.

## **Requirements**

The hardware must have an access set to the Local Manager and to the CLI (ssh or console port).

#### **Required material and information:**

- An Admin or Product access to Cisco Cyber Vision.
- The serial number of the Cisco IC3000 to be configured (located on the hardware's front view).
- The Cisco IC3000 and sensor network information.
- The Cisco Cyber Vision Sensor application to collect from cisco.com, i.e. CiscoCyberVision-IOx-IC3K-<version>.tar.
- A console cable, for the connection to the hardware's console port.

OR

• An Ethernet cable, for the connection to one of the hardware's port.

Ш

## **Configure the Cisco IC3000**

Login to Cisco Cyber Vision GUI to create and configure a new Cisco IC3000. During this step, you will have to set the Local Manager's and the Cisco IC3000 Sensor Application's network parameters to retrieve the provisioning package.

### **Requirements:**

- An Admin or Product access to Cisco Cyber Vision.
- An IP addressing scheme for the Local Manager and the Collection Network Interfaces.

```
Ú
```
Make sure network information entered below is set accordingly to your network infrastructure and won't result in conflict. Any mistake could bring you to perform a factory reset of the Cisco IC3000 and to start the whole procedure again. **Important**

To create and configure the Cisco IC3000 in the GUI:

### **Procedure**

**Step 1** Login to Cisco Cyber Vision.

**Step 2** Navigate to Admin > Sensors > Sensor Explorer.

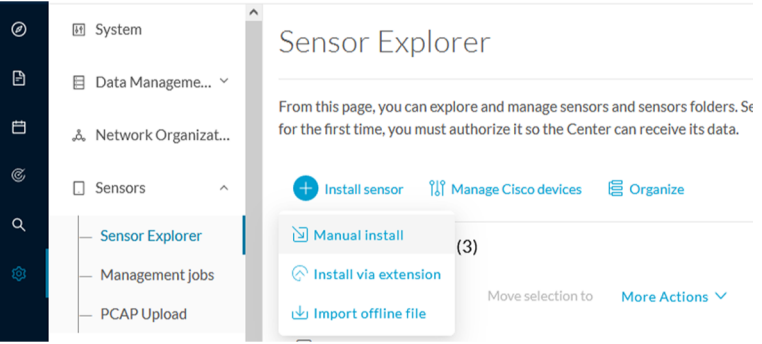

**Step 3** Click Manual install.

The manual sensor installation opens.

**Step 4** Select Cisco Cisco IC3000 as hardware model.

**Next** 

Manual install

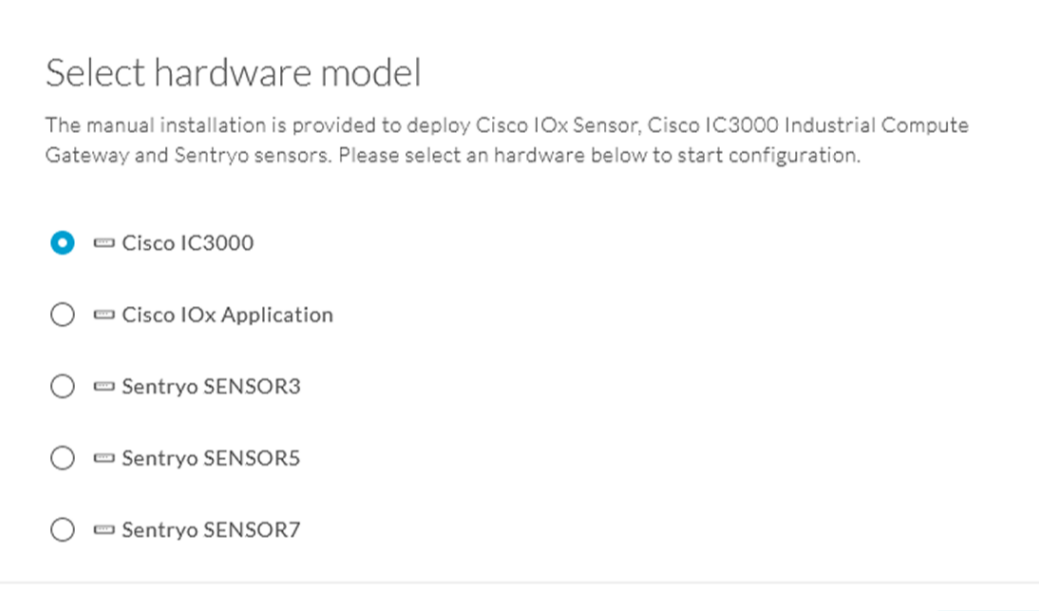

### $\bigcup$  Exit

**Important** Two types of configuration are needed: - **Cisco Cisco IC3000 configuration** is to set the Local Manager Network to access the Cisco IC3000 device for configuration and troubleshooting purposes. - **Sensor configuration** is to set the Cisco Cyber Vision Sensor Application's to the Collection Network Interface for normal operation of Cisco Cyber Vision. Consequently, **two IP addresses belonging to different subnetworks** must be set accordingly to your network configuration. Pay attention to the contextual help to guide you through the configuration and keep these information stored for a later use.

#### **To set Cisco Cisco IC3000 Local Manager:**

Fill the following fields to set the Local Manager's network parameters and login:

Manual install

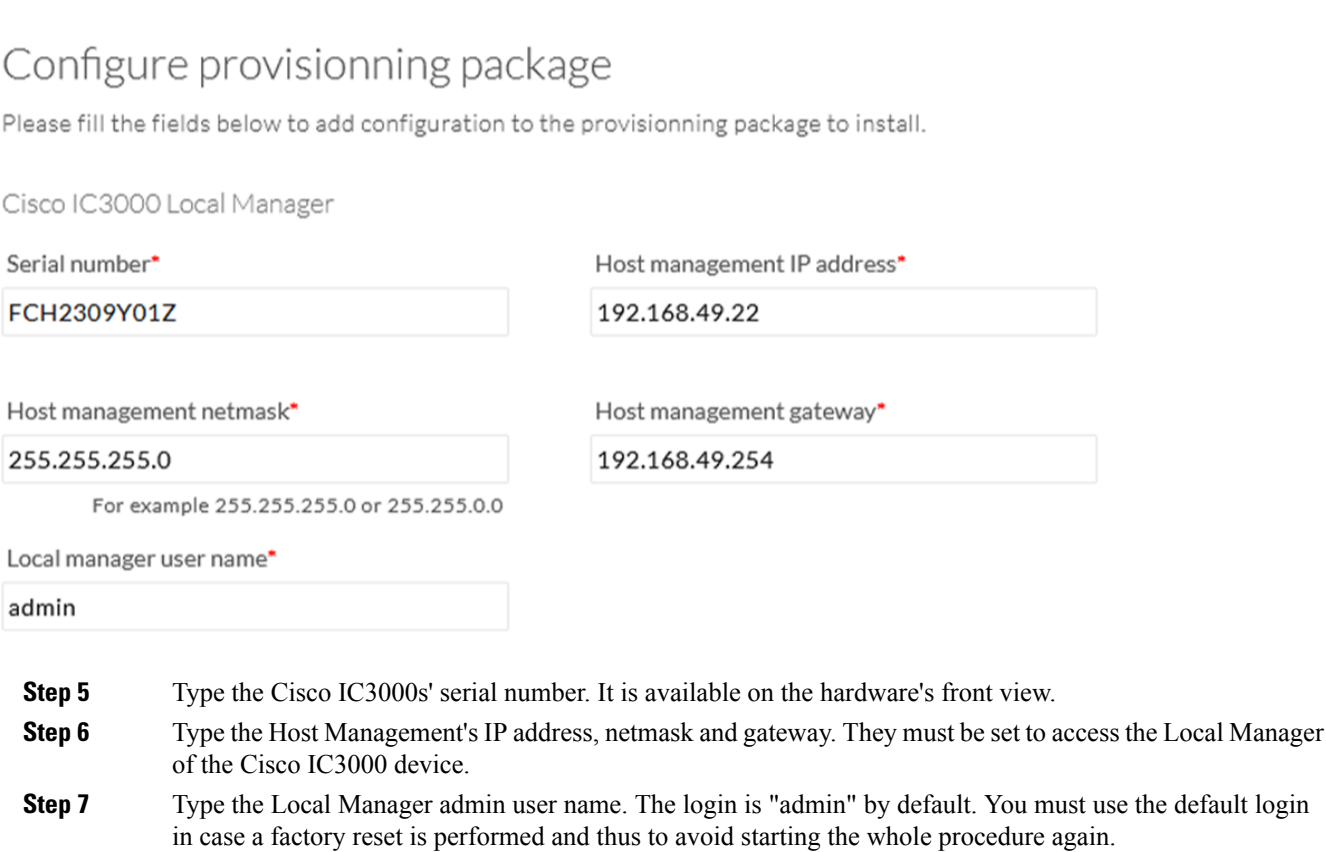

The user name will be asked later to log in to IOx Local Manager and in case of troubleshooting and configuration. Therefore, make sure to keep this piece of information stored.

### **To set the Sensor application:**

Fill the following fields to set Cisco Cyber Vision Sensor Application's network parameters. These correspond to the Collection Network Interface within Cisco Cyber Vision's infrastructure.

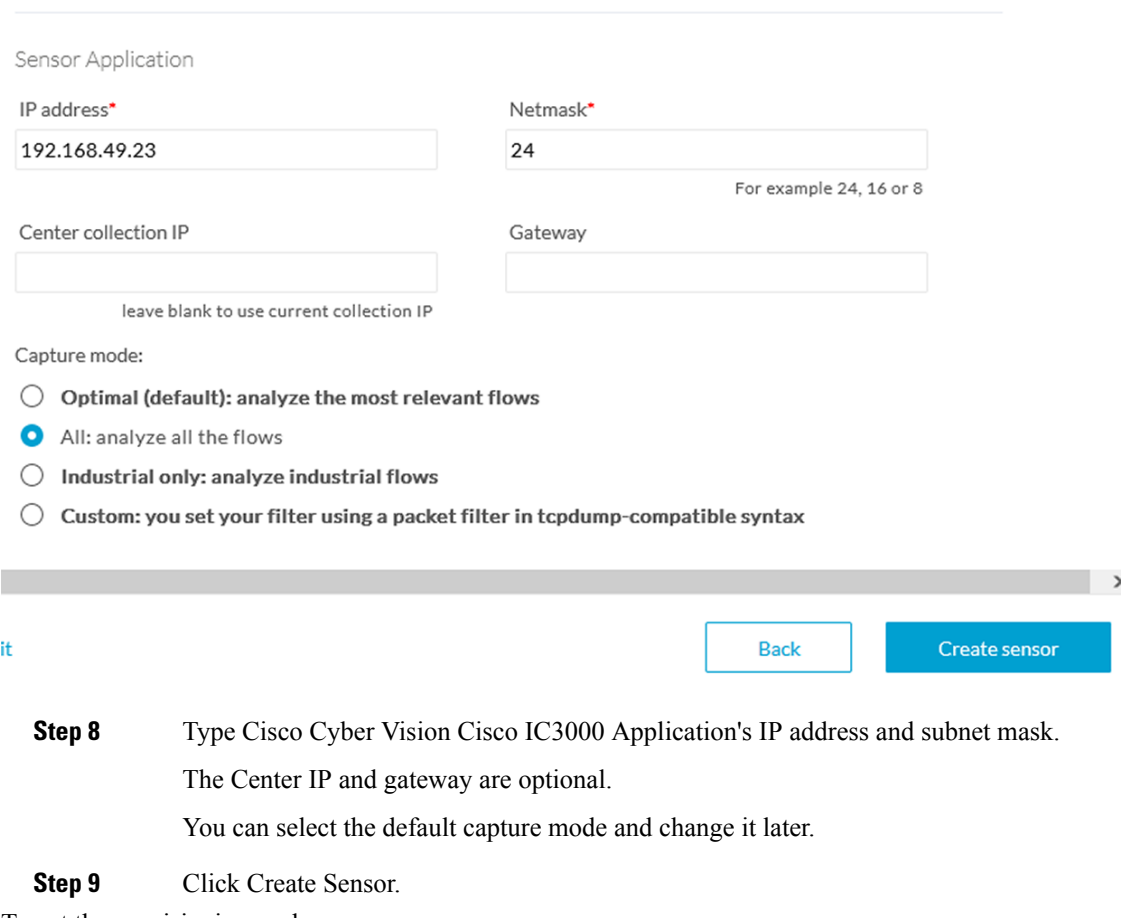

To get the provisioning package:

- **Step 10** Set the Local Manager's password for troubleshooting. Make sure to keep this piece of information stored as it will be asked to access IOx Local Manager and for further troubleshooting and configuration purposes.
- **Step 11** Click the link to download the provisionning package.

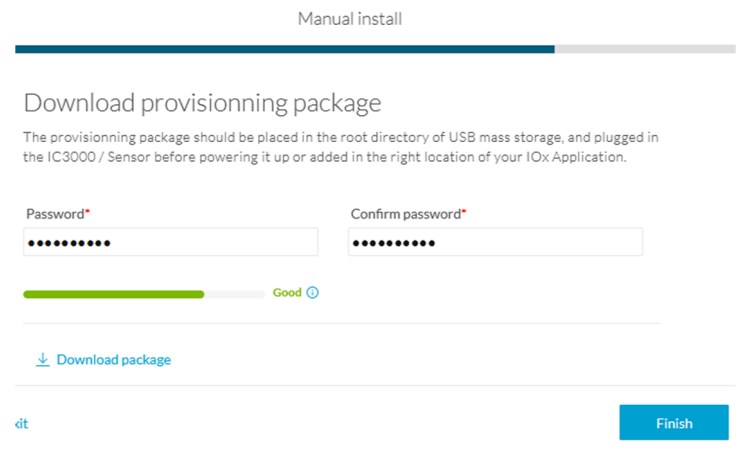

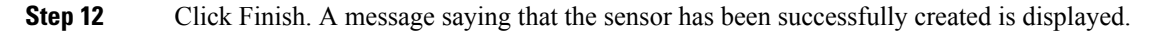

Manual install

## Done!

The sensor has been created in Cyber Vision app and the provisionning package has been generated.

What's next?

**Back to Sensor Explorer** 

The Cisco IC3000 status switches to Disconnected.

Do not install several provisioning package on the Cisco IC3000. The provisioning package will NOT overwrite a previously installed one with incorrect network information or a misconfigured password. In such case, a factory reset will have to be performed. **Important**

# **Prepare and import the provisioning package**

To deploy the provisioning package in the Cisco IC3000:

### **Procedure**

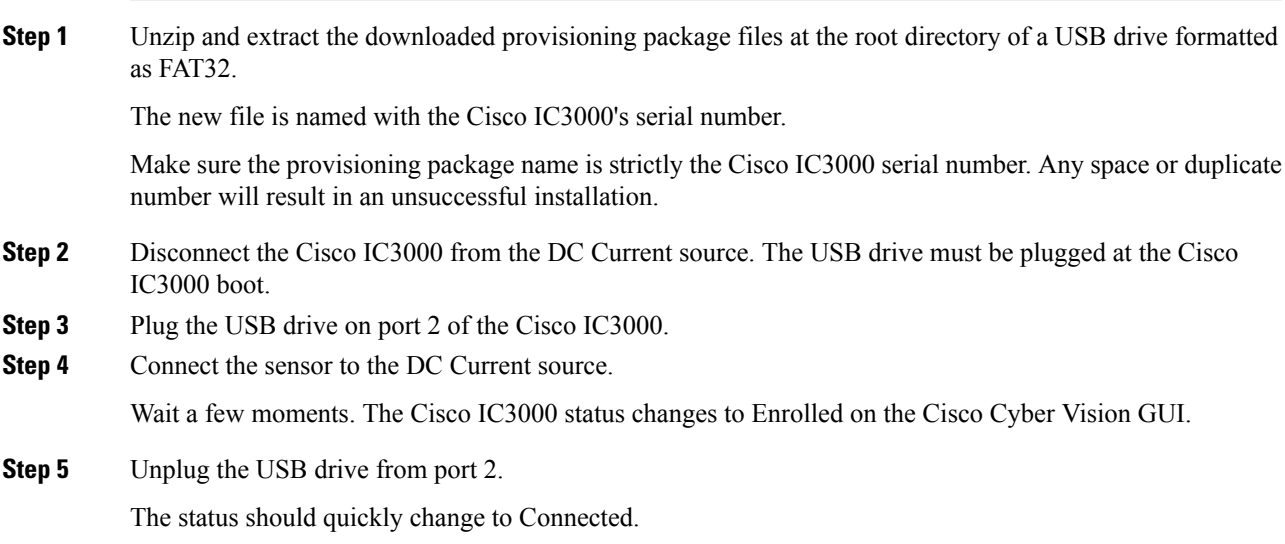

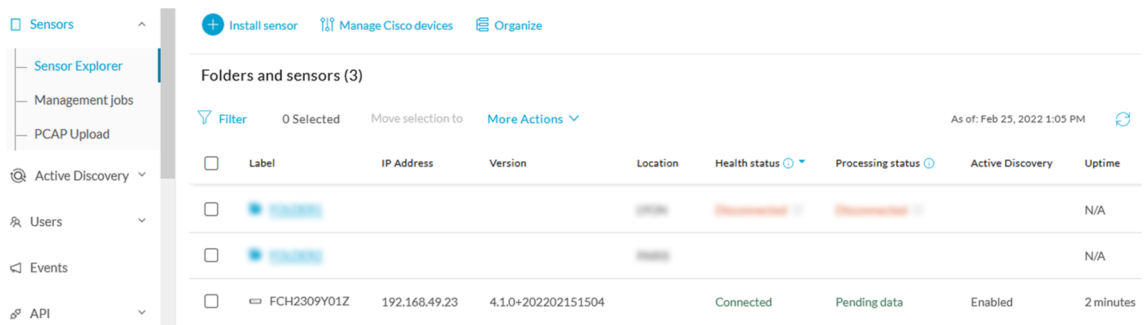

The provisioning package has been installed successfully on the Cisco IC3000 and traffic starts to appear in Cisco Cyber Vision.

# **Enable Active Discovery**

**1.** Connect to the Cisco IC3000 console and type the following command to set the Active Discovery interface.

root@sensor:~# sbs-netconf

**2.** Choose which interface to configure between eth1, eth2, eth3 and eth4.

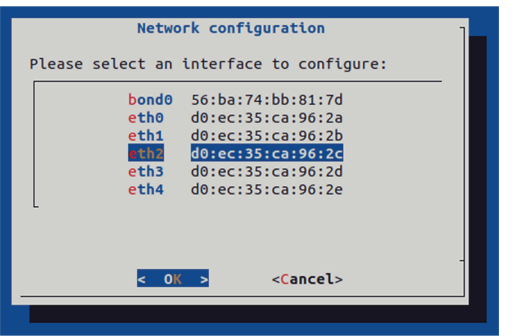

**3.** Select Active Discovery and make sure the right interface will be used for Active Discovery.

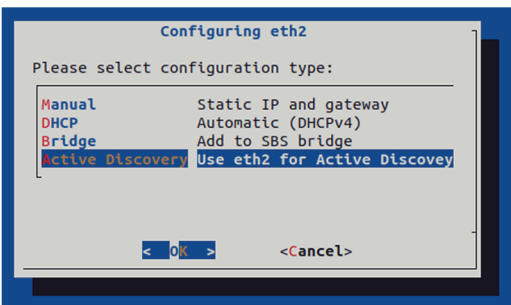

**4.** Type the subnetwork IP address dedicated to Active Discovery.

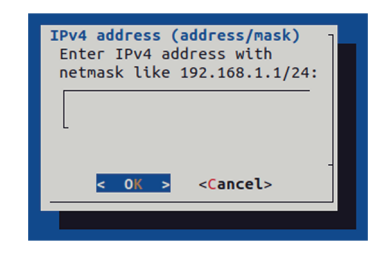

**5.** Select OK.

 $\overline{\phantom{a}}$ 

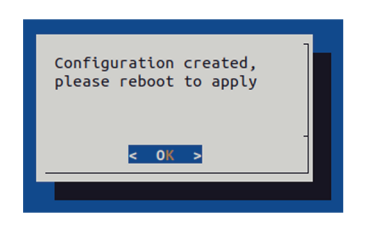

**6.** Type the following command to reboot the sensor.

root@sensor:~# reboot

**7.** On the Cisco Cyber Vision Sensor Explorer page, the sensor's Active Discovery status will switch to Enabled, and the Active Discovery button will appear on the sensor's right side panel. This may take a few moments.

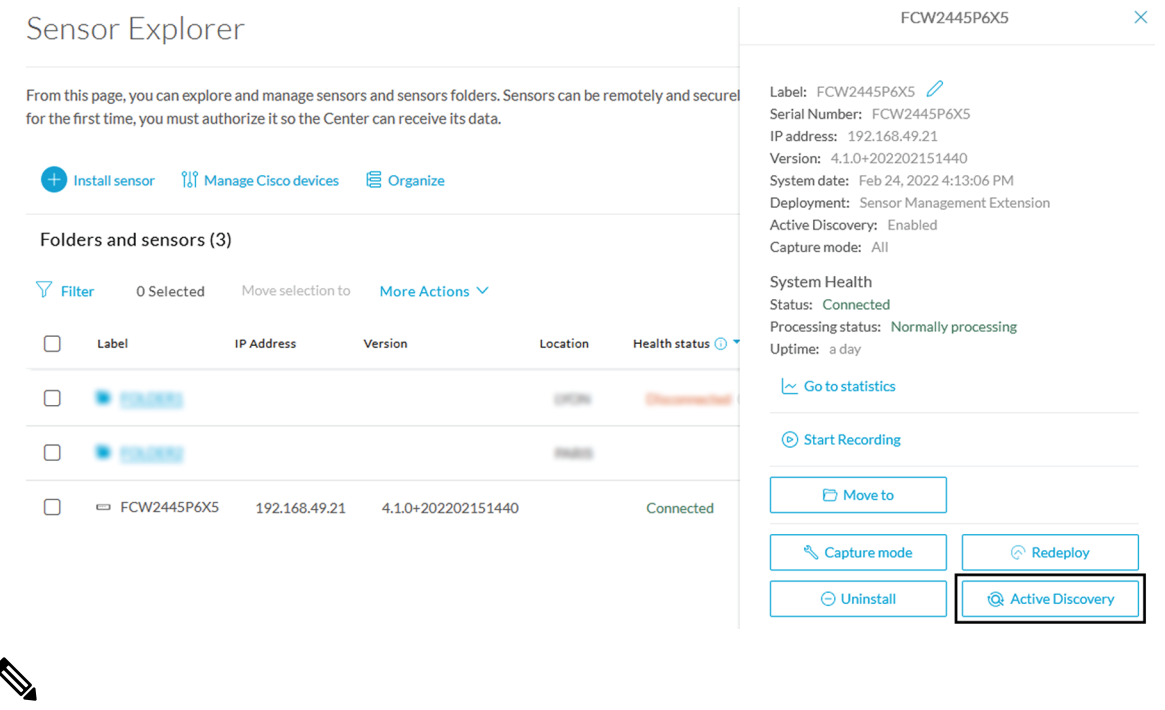

You can change the Active Discovery configuration by clicking the Active Discovery button. However, for changes to be applied, you will have to download a new provisioning package and deploy it on the hardware. **Note**

# <span id="page-17-0"></span>**Manual installation without USB (Local Manager access)**

This section explains how to install the Cisco IC3000 manually without USB. You will:

- **1.** Create and configure a new sensor on Cisco Cyber Vision to retrieve its provisioning package.
- **2.** Install and configure the virtual sensor application on the Local Manager to deploy the provisioning package on the Cisco IC3000.
- **3.** The last step, which is optional, consists in enabling Active Discovery on the Cisco IC3000.

## **Requirements**

The hardware must have an access set to the Local Manager and to the CLI (ssh or console port).

#### **Required material and information:**

- An Admin or Product access to Cisco Cyber Vision.
- A Local Manager user account and password.
- The serial number of the Cisco IC3000 to be configured (located on the hardware's front view).
- An IP addressing scheme for the Local Manager and the Collection Network Interfaces.
- The Cisco Cyber Vision Sensor application to collect from cisco.com, i.e. CiscoCyberVision-IOx-IC3K-<version>.tar.

## **Configure the Cisco IC3000**

Login to Cisco Cyber Vision GUI to create and configure a new Cisco IC3000. During this step, you will have to set the Local Manager's and the Cisco IC3000 Sensor Application's network parameters to retrieve the provisioning package.

#### **Requirements:**

- An Admin or Product access to Cisco Cyber Vision.
- An IP addressing scheme for the Local Manager and the Collection Network Interfaces.

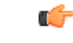

Make sure network information entered below is set accordingly to your network infrastructure and won't result in conflict. Any mistake could bring you to perform a factory reset of the Cisco IC3000 and to start the whole procedure again. **Important**

To create and configure the Cisco IC3000 in the GUI:

#### **Procedure**

**Step 1** Login to Cisco Cyber Vision.

Ш

#### **Step 2** Navigate to Admin > Sensors > Sensor Explorer.

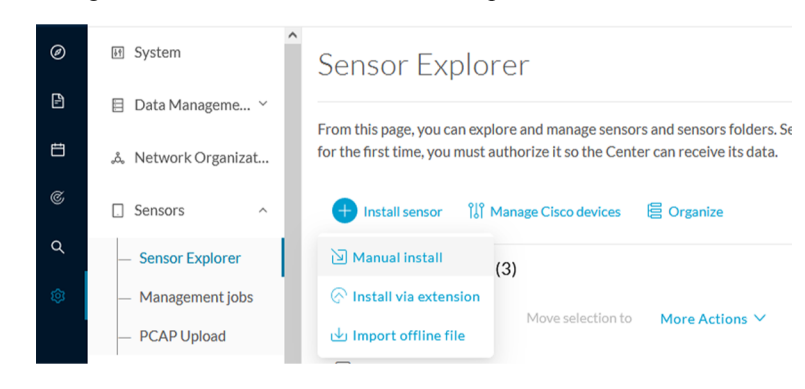

**Step 3** Click Manual install.

The manual sensor installation opens.

**Step 4** Select Cisco Cisco IC3000 as hardware model.

Manual install

## Select hardware model

The manual installation is provided to deploy Cisco IOx Sensor, Cisco IC3000 Industrial Compute Gateway and Sentryo sensors. Please select an hardware below to start configuration.

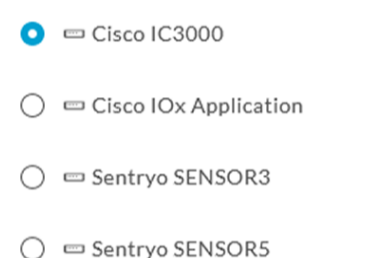

□ Sentryo SENSOR7

### **□** Exit

**Next** 

**Important** Two types of configuration are needed: - **Cisco Cisco IC3000 configuration** is to set the Local Manager Network to access the Cisco IC3000 device for configuration and troubleshooting purposes. - **Sensor configuration** is to set the Cisco Cyber Vision Sensor Application's to the Collection Network Interface for normal operation of Cisco Cyber Vision. Consequently, **two IP addresses belonging to different subnetworks** must be set accordingly to your network configuration. Pay attention to the contextual help to guide you through the configuration and keep these information stored for a later use.

#### **To set Cisco Cisco IC3000 Local Manager:**

Fill the following fields to set the Local Manager's network parameters and login:

Manual install

# Configure provisionning package

Please fill the fields below to add configuration to the provisionning package to install.

Cisco IC3000 Local Manager

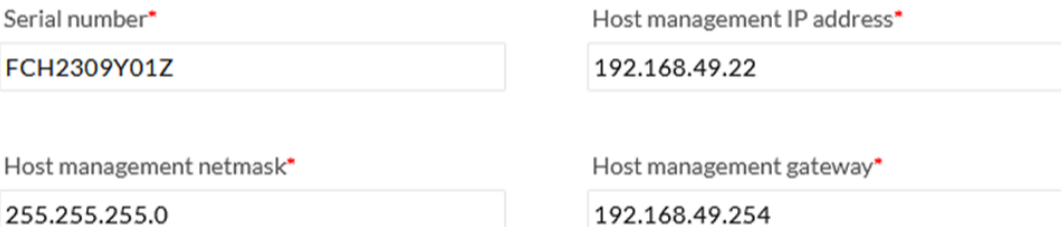

255.255.255.0

For example 255.255.255.0 or 255.255.0.0

Local manager user name\*

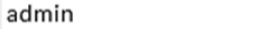

- **Step 5** Type the Cisco IC3000s' serial number. It is available on the hardware's front view.
- **Step 6** Type the Host Management's IP address, netmask and gateway. They must be set to access the Local Manager of the Cisco IC3000 device.
- **Step 7** Type the Local Manager admin user name. The login is "admin" by default. You must use the default login in case a factory reset is performed and thus to avoid starting the whole procedure again.

The user name will be asked later to log in to IOx Local Manager and in case of troubleshooting and configuration. Therefore, make sure to keep this piece of information stored.

#### **To set the Sensor application:**

Fill the following fields to set Cisco Cyber Vision Sensor Application's network parameters. These correspond to the Collection Network Interface within Cisco Cyber Vision's infrastructure.

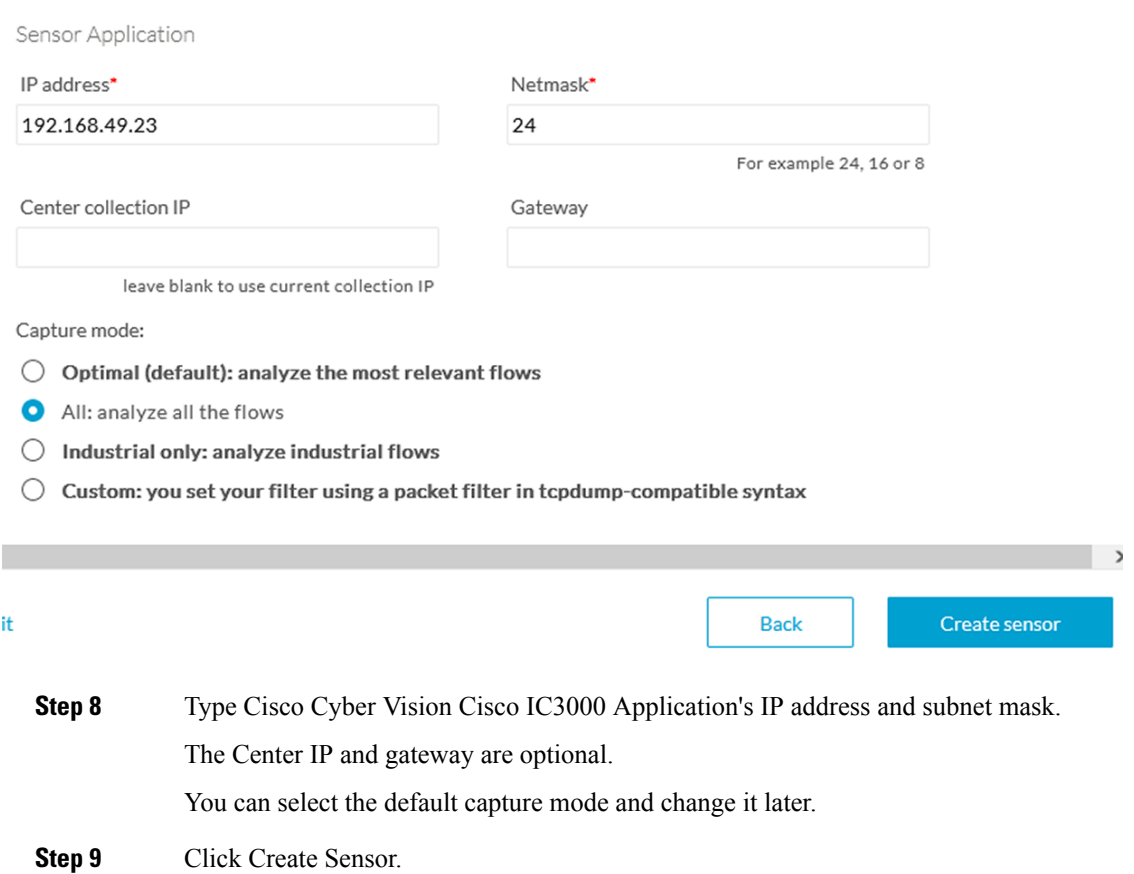

To get the provisioning package:

- **Step 10** Set the Local Manager's password for troubleshooting. Make sure to keep this piece of information stored as it will be asked to access IOx Local Manager and for further troubleshooting and configuration purposes.
- **Step 11** Click the link to download the provisionning package.

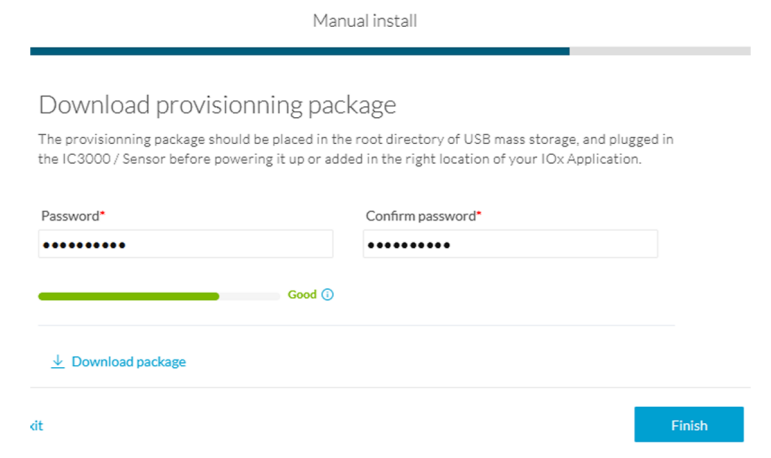

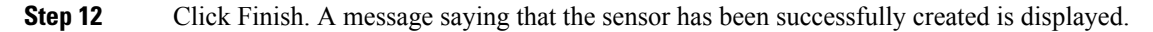

Manual install

## Done!

The sensor has been created in Cyber Vision app and the provisionning package has been generated.

What's next?

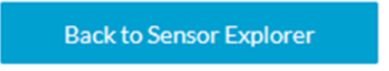

The Cisco IC3000 status switches to Disconnected.

Do not install several provisioning package on the Cisco IC3000. The provisioning package will NOT overwrite a previously installed one with incorrect network information or a misconfigured password. In such case, a factory reset will have to be performed. **Important**

## **Access the Local manager**

- **1.** Open a browser and navigate to the IP address you configured on the interface you are connected to.
- **2.** Log in using the Local Manager user account and password.

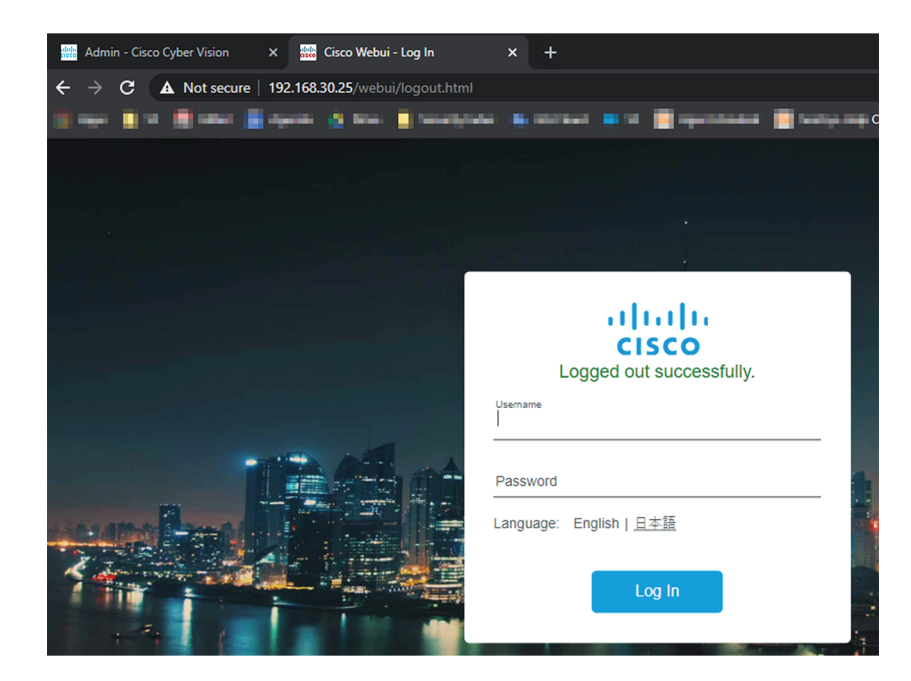

- **3.** Once logged into the Local Manager, navigate to Configuration > Services > IOx.
- **4.** Log in using the user account and password.

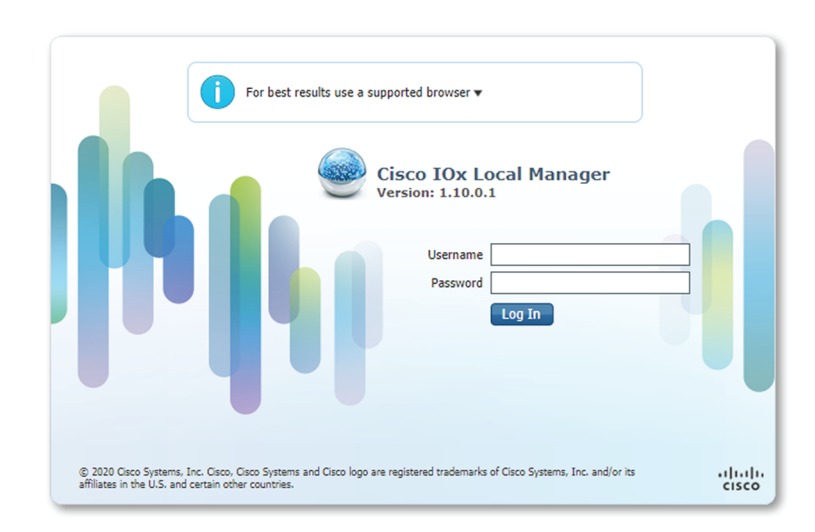

# **Install the sensor virtual application**

Once logged in, the following menu appears:

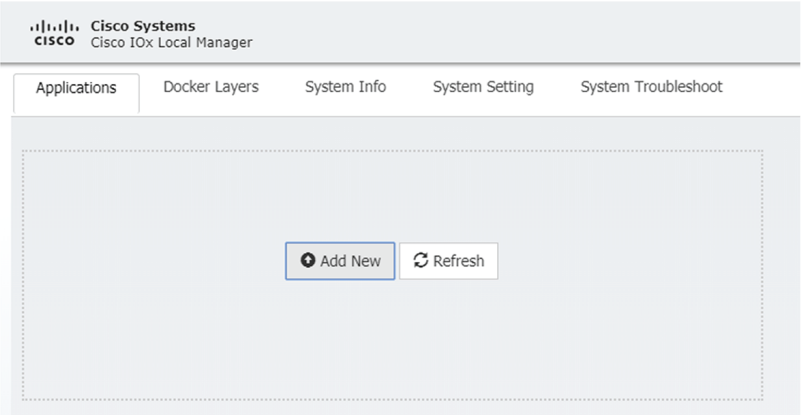

- **1.** Click **Add New**.
- **2.** Add an Application id name (e.g. CCVSensor).
- **3.** Select the application archive file
	- (i.e. "CiscoCyberVision-IOx-IC3K-<version>.tar").

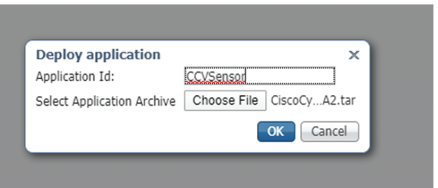

The installation takes a few minutes.

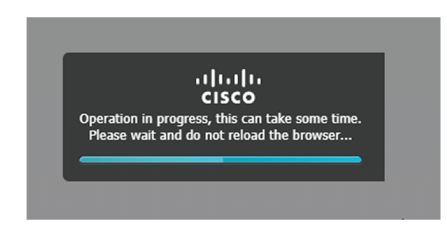

When the application is installed, the following message is displayed and the sensor application appears:

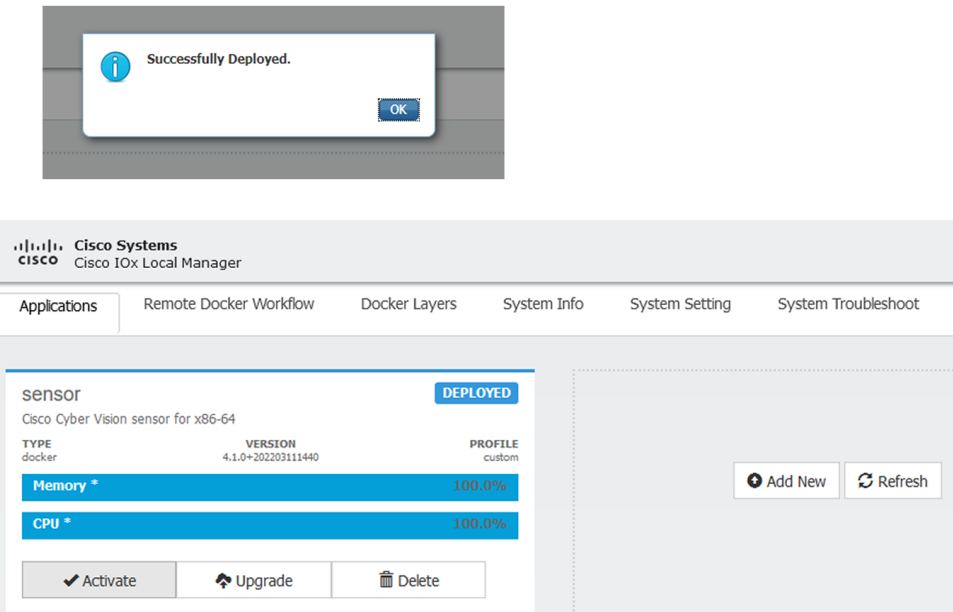

# **Configure the sensor virtual application**

### **Procedure**

**Step 1** Click Activate to launch the configuration of the sensor application.

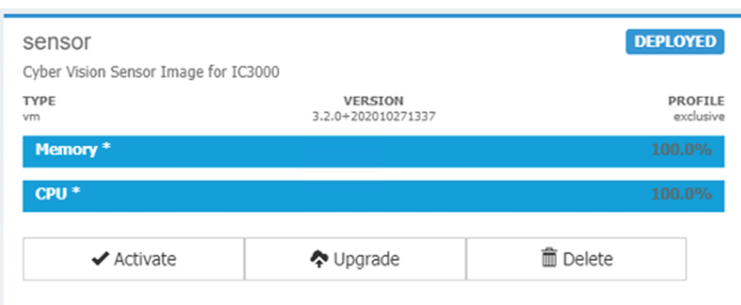

To map the Sensor network interfaces:

**Step 2** Access Applications > Resources.

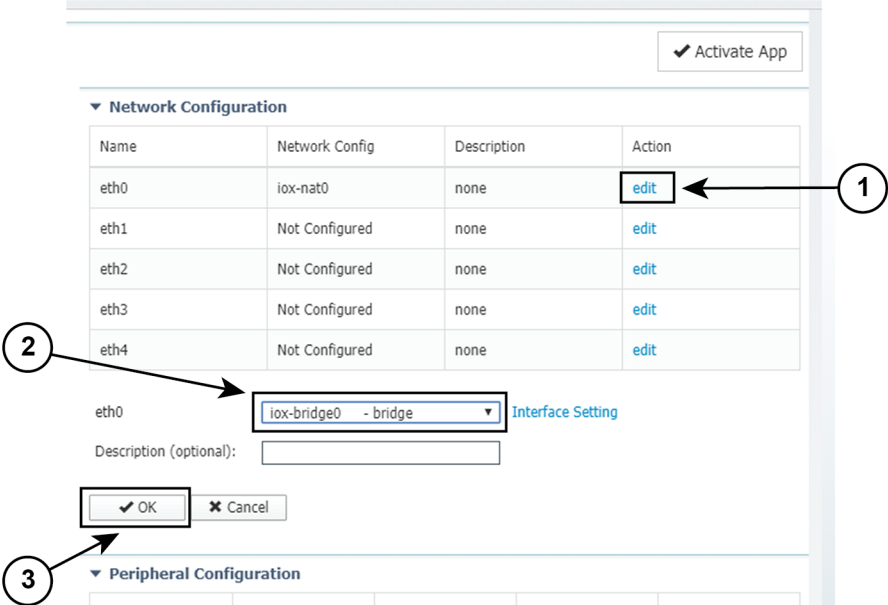

- **Step 3** Under Network Configuration, click Edit in the eth0 line **(1)**.
- **Step 4** Set eth0 as iox-bridge0 **(2)**.
- **Step 5** Click OK **(3)**.
- **Step 6** A message saying that the network interface has been changed displays. Click OK.
- **Step 7** Set the network interfaces eth1, eth2, eth3 and eth4 by repeating the previous steps and using the table below. You must click OK each time you map a new interface for changes to be taken into consideration.

Each network interface must be mapped like below:

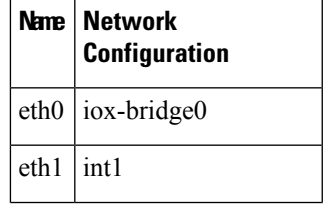

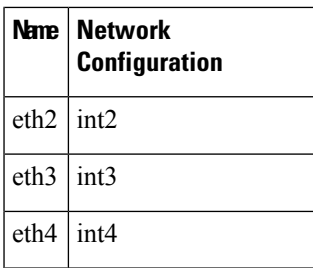

To set eth1, eth2, eth3 and eth4 as mirrored ports:

**Step 8** Click Edit beside eth1 **(1)**.

**Step 9** Click Interface Settings **(2)**.

**Step 10** Tick Enabled for Mirror Mode **(3)**.

**Step 11** Click OK **(4)**.

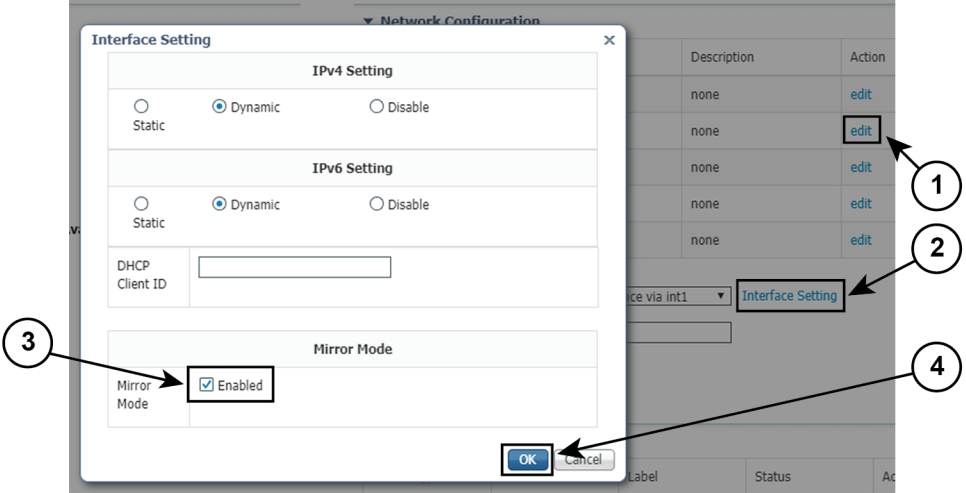

**Step 12** Repeat the above steps for eth2, eth3 and eth4. To set the peripherical configuration:

- **Step 13** Under Peripherical Configuration, click Edit **(1)**.
- **Step 14** Tick Port:1usb1 **(2)**.
- **Step 15** Click OK **(3)**.

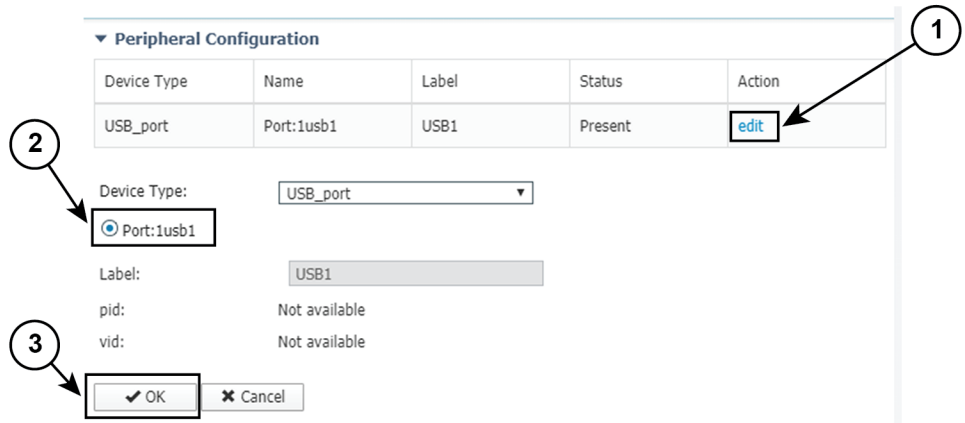

**Step 16** Click Activate App on the page top right corner. To start the Sensor Application:

- **Step 17** Access the Applications tab again.
- **Step 18** Click Start.

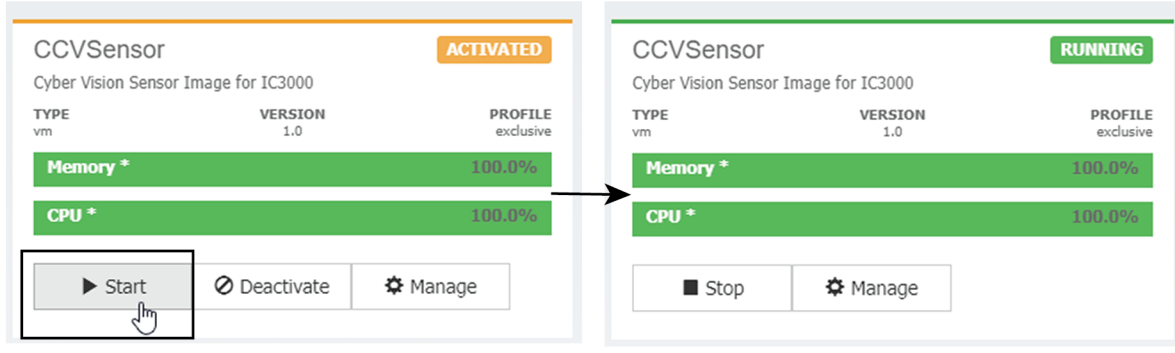

The application moves from Activated to Running state.

**Step 19**

# **Import the provisioning package**

**1.** In the Local Manager, in the IOx configuration menu, click **Manage**.

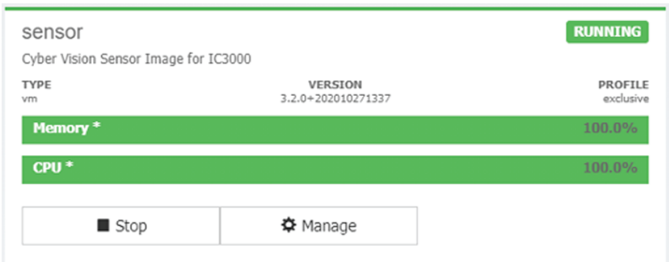

**2.** Navigate to **App\_DataDir**.

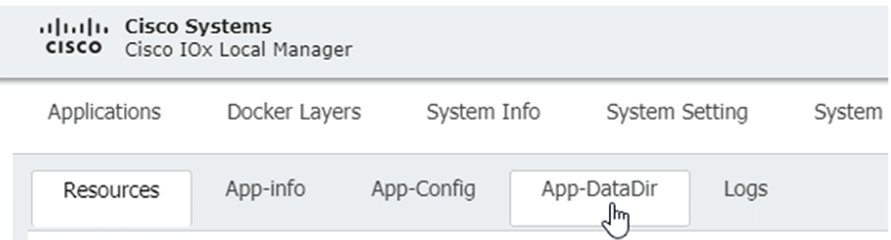

- **3.** Before browsing the file, you must unzip the provisioning package.
- **4.** Click **Upload**.

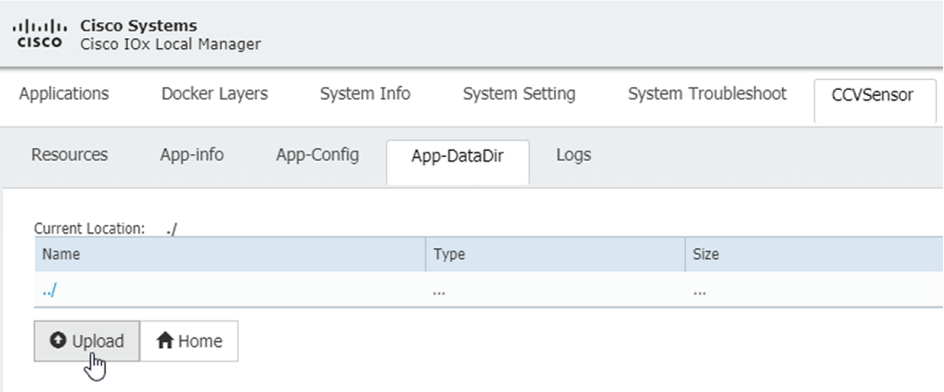

**5.** Navigate to the folder with the sensor serial name (i.e. FCH2312Y03F) > appconfigs, and select cybervision-sensor-config.zip.

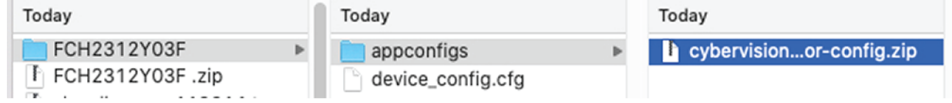

**6.** Make sure the path contains the entire file name (with .zip).

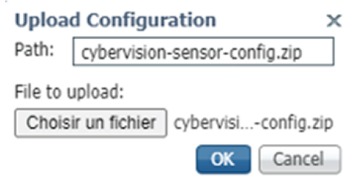

**7.** Click **OK**.

## **Reboot the Cisco IC3000**

- **1.** Disconnect the Cisco IC3000 from the DC Current source.
- **2.** Connect the Cisco IC3000 to the DC Current source.

Wait a few moments for the boot to complete.

**3.** After a few seconds, the sensor appears as connected in Cisco Cyber Vision.

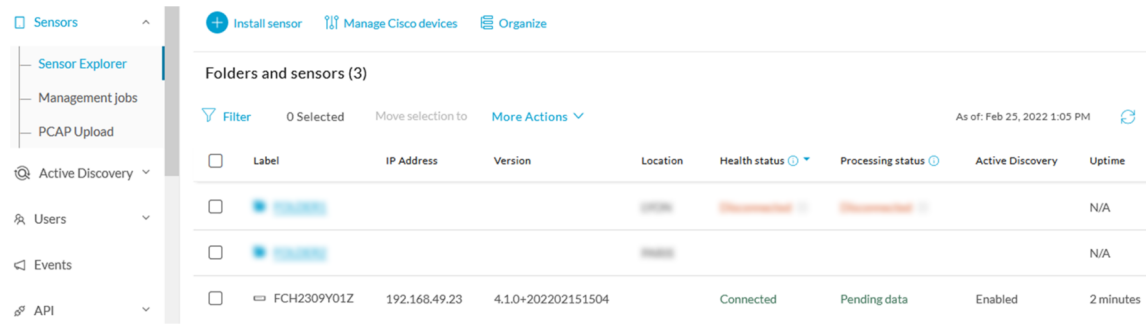

**4.** The Cisco IC3000 has been successfully installed. If the Cisco IC3000 has been connected to the Industrial Network, traffic starts to appear in Cisco Cyber Vision.

# **Enable Active Discovery**

**1.** Connect to the Cisco IC3000 console and type the following command to set the Active Discovery interface.

root@sensor:~# sbs-netconf

**2.** Choose which interface to configure between eth1, eth2, eth3 and eth4.

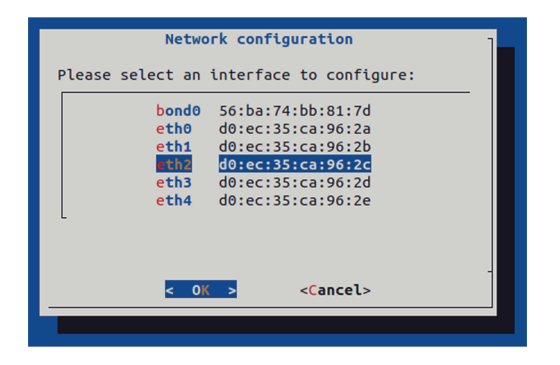

**3.** Select Active Discovery and make sure the right interface will be used for Active Discovery.

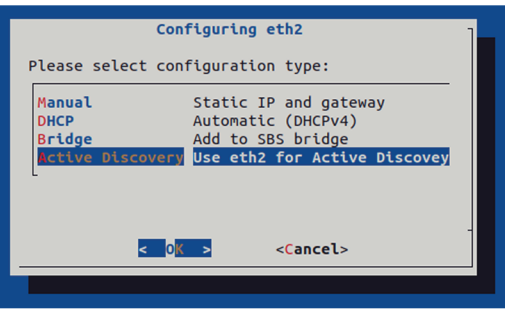

**4.** Type the subnetwork IP address dedicated to Active Discovery.

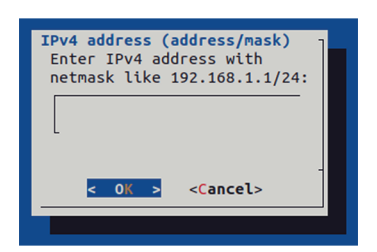

**5.** Select OK.

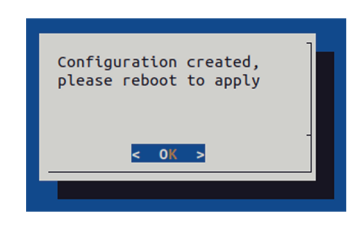

**6.** Type the following command to reboot the sensor.

root@sensor:~# reboot

**7.** On the Cisco Cyber Vision Sensor Explorer page, the sensor's Active Discovery status will switch to Enabled, and the Active Discovery button will appear on the sensor's right side panel. This may take a few moments.

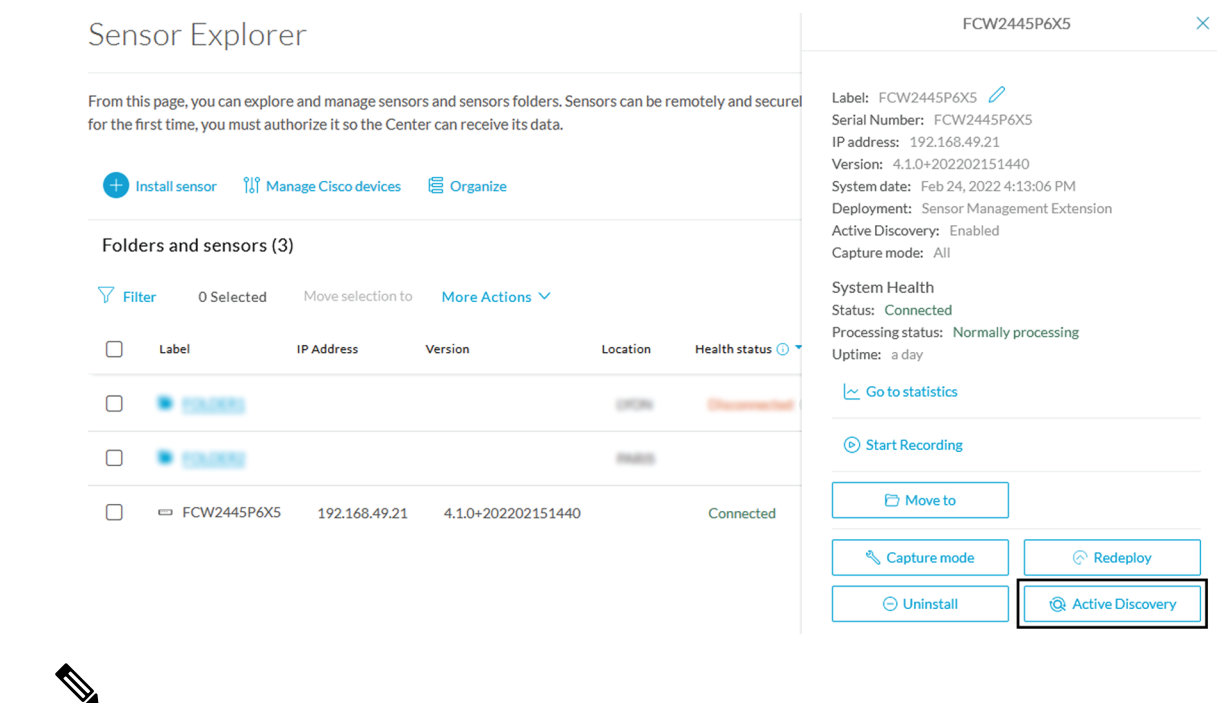

## $\overline{\phantom{a}}$ **Note**

I

You can change the Active Discovery configuration by clicking the Active Discovery button. However, for changes to be applied, you will have to download a new provisioning package and deploy it on the hardware.

 $\mathbf I$ 

ı